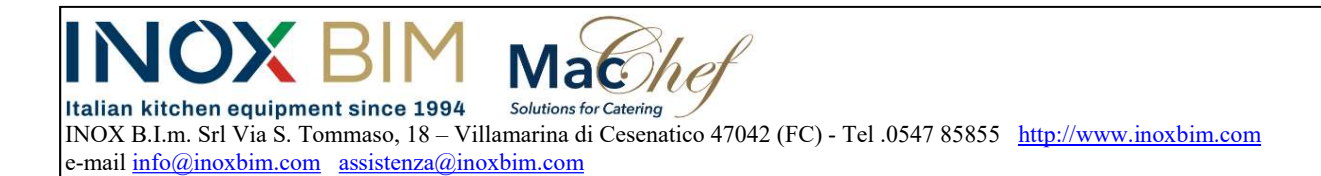

# ISTRUZIONI D'USO E MANUTENZIONE BDT7 INOX BIM – ABBATTITORE PLUS

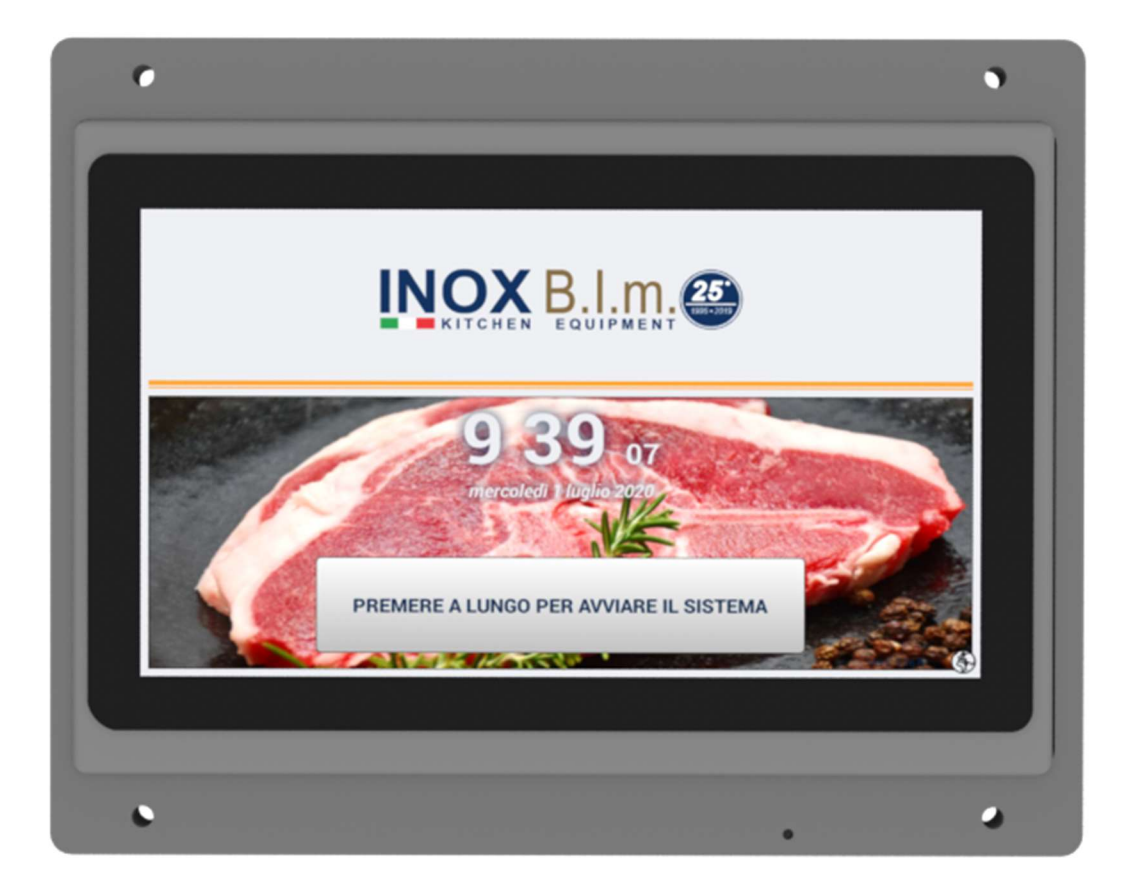

Istr. d'uso e man. BDT7-INOX BIM-ABBATTITORE PLUS- Rev. 3 del 23-01-2024 Pag. 1 di 19

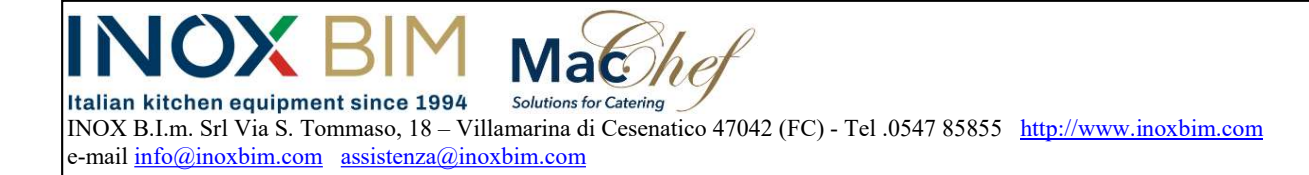

#### INDICE

- Pag.3 Introduzione
- Pag.4 Applicazione Utente
- Pag.6 Pulsanti di funzione
- Pag.7 Uso Creazione Programmi
- Pag.14 Avvio Ritardato
- Pag.17 Allarmi
- Pag.18 Haccp
- Pag.19 Collegamenti Scheda Servizi I-SERVICEA

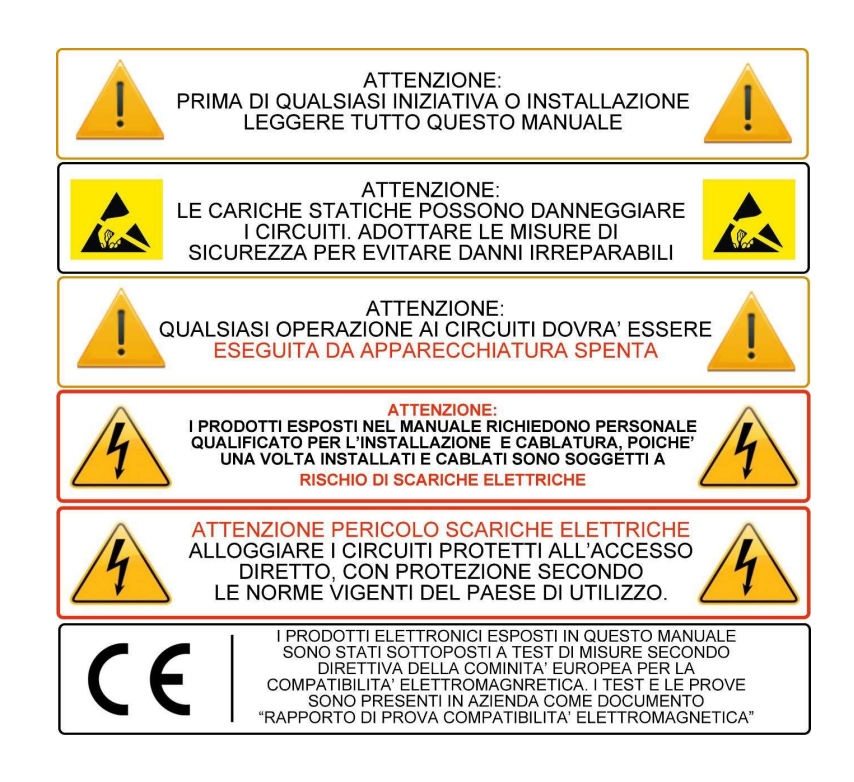

Istr. d'uso e man. BDT7-INOX BIM-ABBATTITORE PLUS- Rev. 3 del 23-01-2024 Pag. 2 di 19

 $\mathsf{Iac}_{\mathcal{M}}$ Italian kitchen equipment since 1994 Solutions for Catering INOX B.I.m. Srl Via S. Tommaso, 18 – Villamarina di Cesenatico 47042 (FC) - Tel .0547 85855 http://www.inoxbim.com e-mail info@inoxbim.com assistenza@inoxbim.com

# INTRODUZIONE

Il controllo utilizza un cristallo liquido TFT LCD 1024X600 pixel IPS a colori con un touch screen del tipo capacitivo.

Il controllo utilizza come gestione il sistema operativo Android.

Le applicazioni che sono installate utilizzano le condizioni e proprietà del sistema operativo Android. Il controllo è assemblato per poter essere utilizzato in ambiente industriale. La cornice di supporto consente una facile installazione all'interno del prodotto di destinazione. Nelle pagine successive sono spiegati i modi e metodi per le possibili installazioni. Il controllo, ha la possibilità di interconnettersi per mezzo della rete WI-FI ad un router in zona.

Per poter scambiare i dati, è utilizzata la connessione con pendrive USB.

Il controllo sia per scambio dati, che alimentazione utilizza la connessione USB.

Per poter gestire le funzioni del controllo, è utilizzato un circuito servizi, adatto alle funzioni preposte del prodotto.

Il controllo è personalizzato, per essere usato in funzione dell'apparecchiatura in uso. Le funzioni per il controllo dell'apparato, sono gestite dall'applicazione.

Il controllo può essere aperto a funzioni di teleassistenza per mezzo della rete Wifi. Le possibilita dell'hardware, sono legate all'applicazione presente sul prodotto, quindi è

possibile, che funzioni offerte dal prodotto, non siano tutte attive.

Istr. d'uso e man. BDT7-INOX BIM-ABBATTITORE PLUS- Rev. 3 del 23-01-2024 Pag. 3 di 19

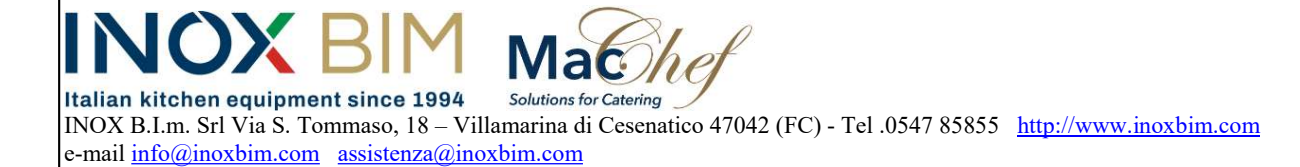

# APPLICAZIONE UTENTE

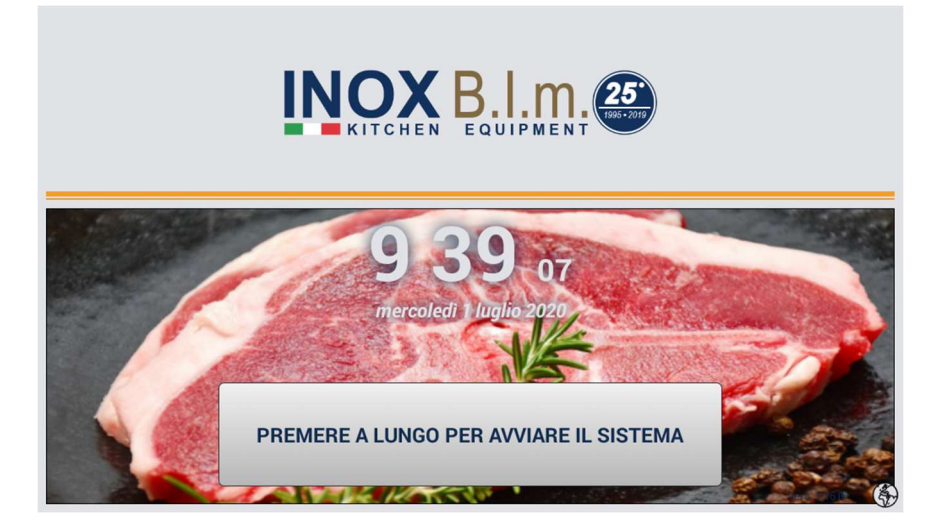

Una volta configurato il sistema, alla ripartenza dell'applicazione comparirà la videata con l'immagine sopra riportata, che permette di accedere alla sezione lavorativa. Premendo il pulsante nella parte inferiore della videata si accede alla videata di lavoro.

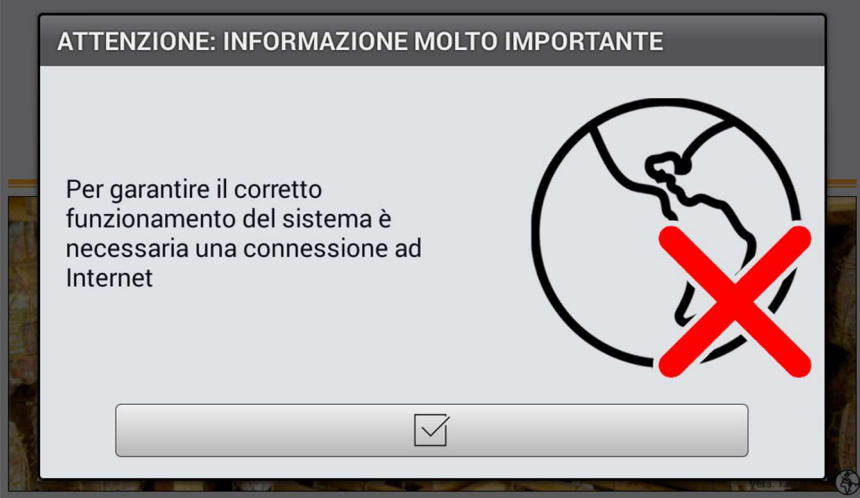

Prima dell'immagine precedente è possibile che compaia la videata sopra se il sistema non è collegato alla rete internet. In tal caso verificare la presenza del segnale ed accertarsi del collegamento.

Istr. d'uso e man. BDT7-INOX BIM-ABBATTITORE PLUS- Rev. 3 del 23-01-2024 Pag. 4 di 19

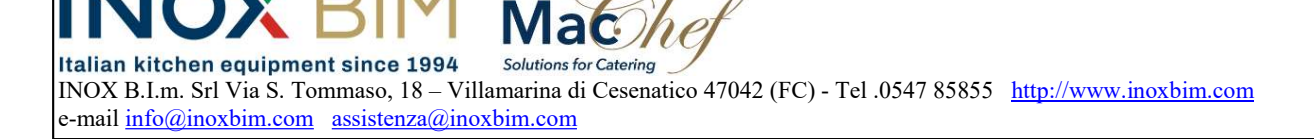

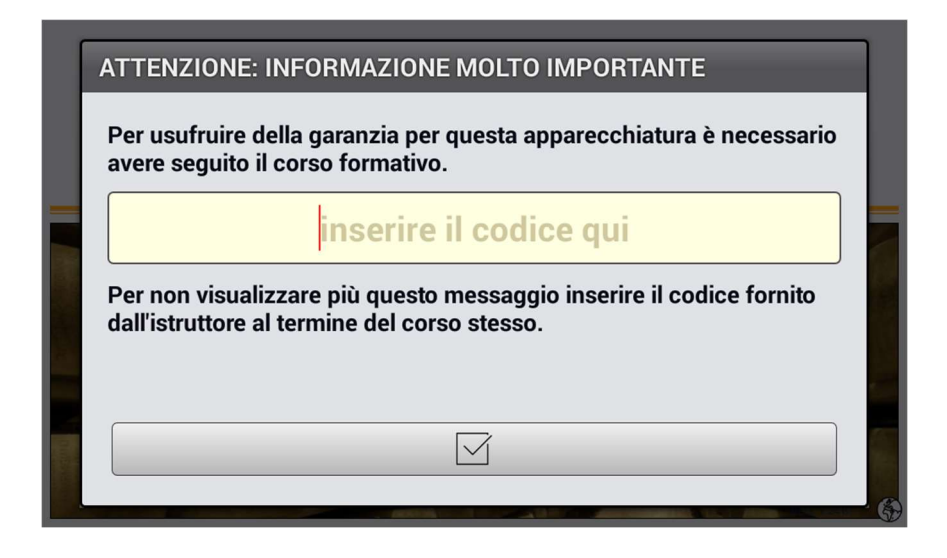

Sempre all' accensione potrebbe comparire la videata sopra, che richiede un codice, rilasciato dall'azienda costruttrice, al corso di formazione per l'uso dell'apparecchiatura acquistata. Nel caso se ne fosse sprovvisti, interpellare il costruttore.

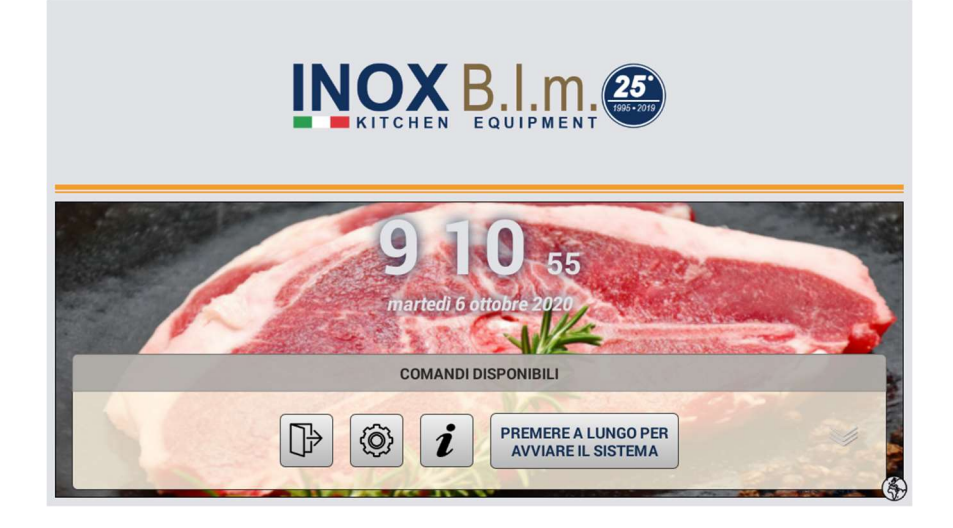

Nell'immagine di apertura del programma, scorrendo il dito dal basso verso l'alto dello schermo, è possibile far comparire la tendina contenente quattro pulsanti di navigazione. Il primo da sinistra ci porta allo spegnimento del sistema, il secondo sempre da sinistra alle impostazioni generali, e successivamente al precedente, alle informazioni del costruttore. L'ultimo pulsante, come descritto avvia il sistema.

Istr. d'uso e man. BDT7-INOX BIM-ABBATTITORE PLUS- Rev. 3 del 23-01-2024 Pag. 5 di 19

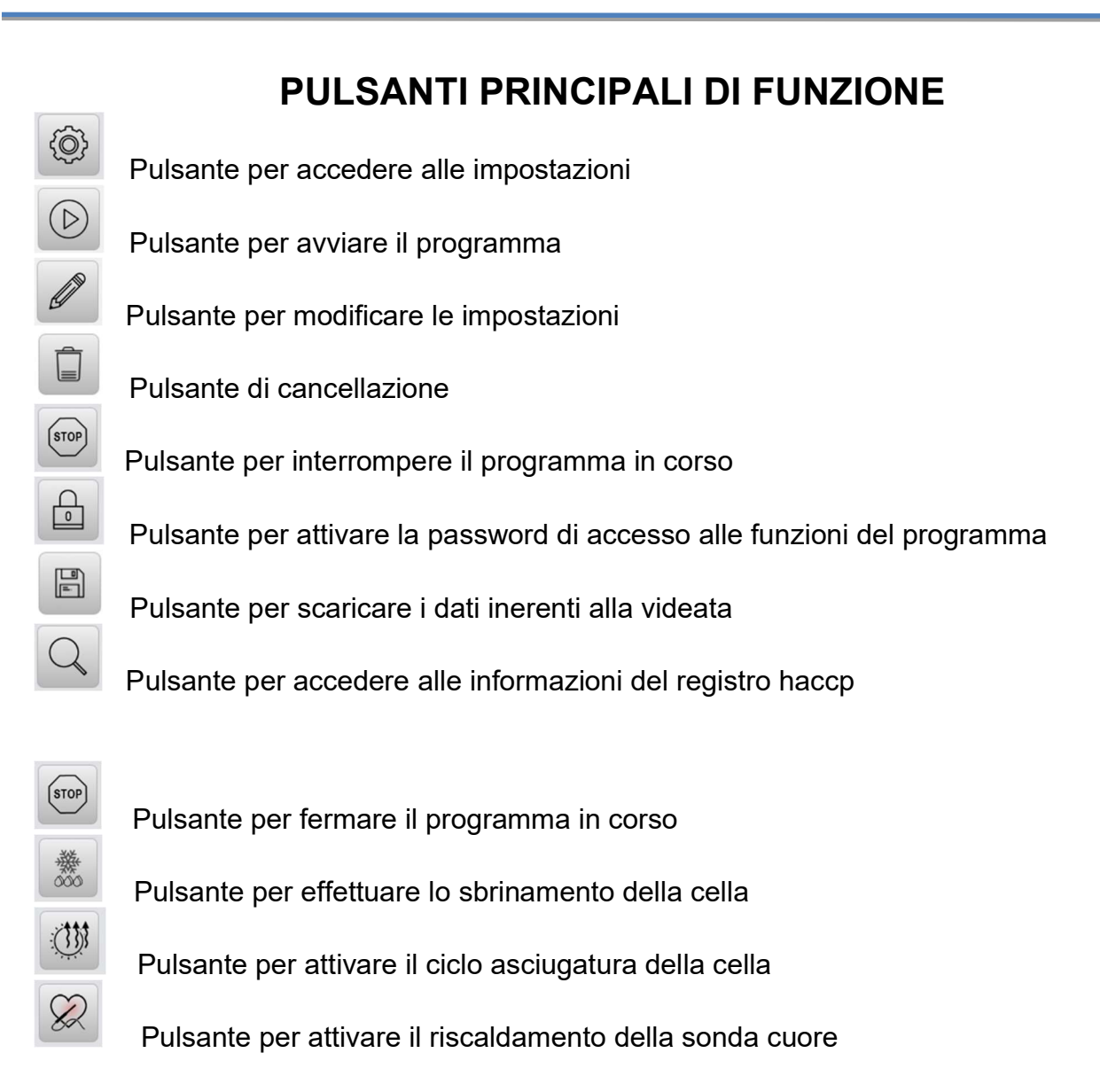

Istr. d'uso e man. BDT7-INOX BIM-ABBATTITORE PLUS- Rev. 3 del 23-01-2024 Pag. 6 di 19

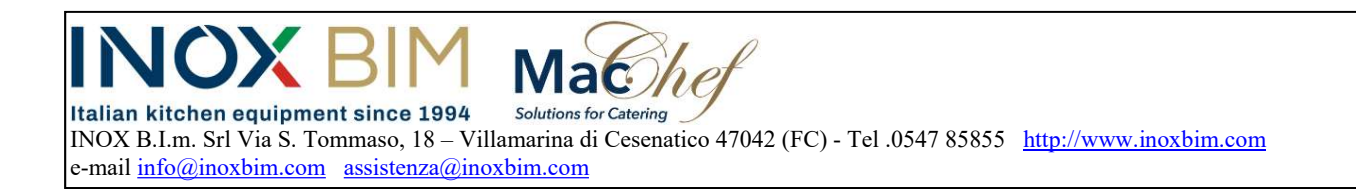

### USO CREAZIONE PROGRAMMI

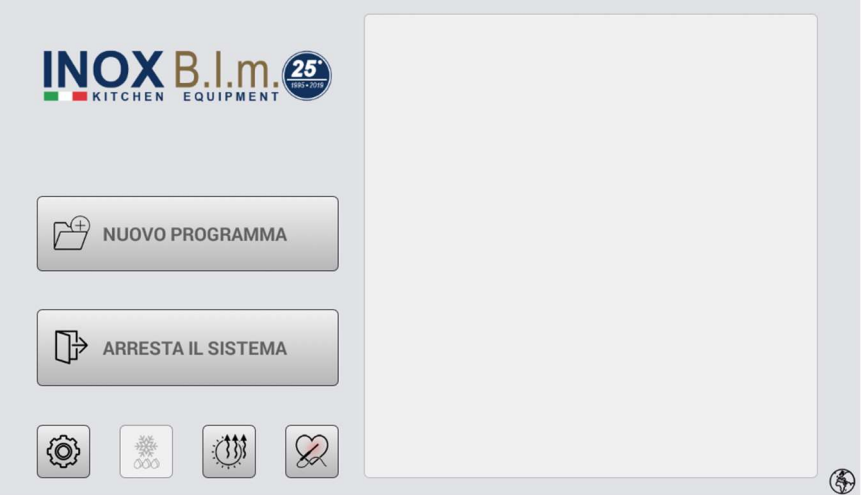

Questa videata è la "home" alla gestione e uso dell'apparato. Vedremo di seguito tutti i collegamenti possibili da questa videata. La principale è riferita ai processi lavorativi (programmi). Come si nota nella videata, sulla finestra di destra ci sono tre programmi pronti per essere eseguiti. In realtà alla prima accensione, la finestra è vuota. Ogni qualvolta si crea un nuovo programma, questo comparirà nella finestra.

Premendo il pulsante "Nuovo Programma" entriamo nella procedura per creare un nuovo programma, descritto nelle pagine successive. Mentre se teniamo premuto per più di tre secondi lo stesso pulsante avremo l'apertura di una finestra che ci consentirà di importare programmi preconfezionati, pronti per l'uso. Selezionando il programma desiderato, e confermandolo, con il pulsante in basso, comparirà nell'elenco della videata sopra. E' possibile importare più di un programma contemporaneamente. Altrimenti, sempre premendo lo stesso pulsante per un tempo più breve accederemo alla videata sotto, che ci chiederà subito il nome del nuovo programma.

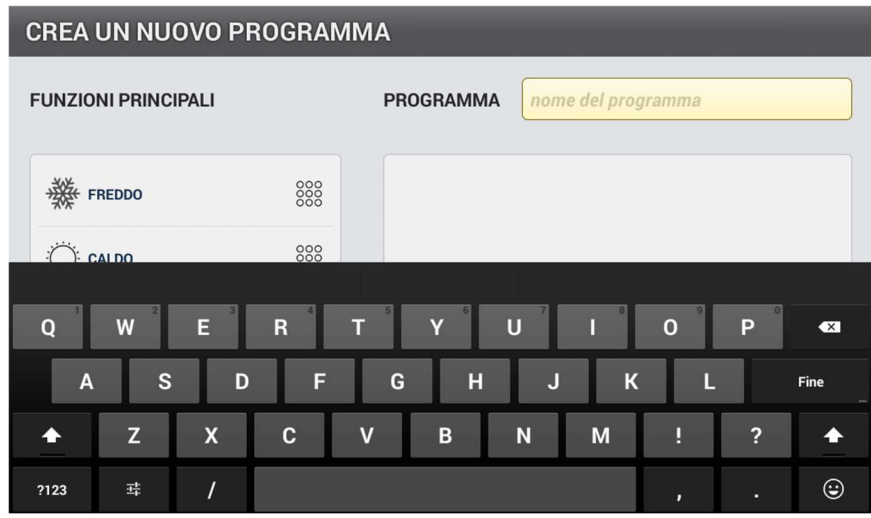

Istr. d'uso e man. BDT7-INOX BIM-ABBATTITORE PLUS- Rev. 3 del 23-01-2024 Pag. 7 di 19

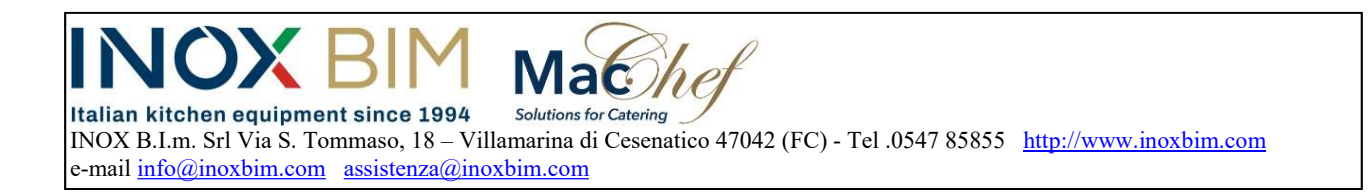

Una volta scelto il nome del programma, premendo "fine", passeremo alla videata sotto.

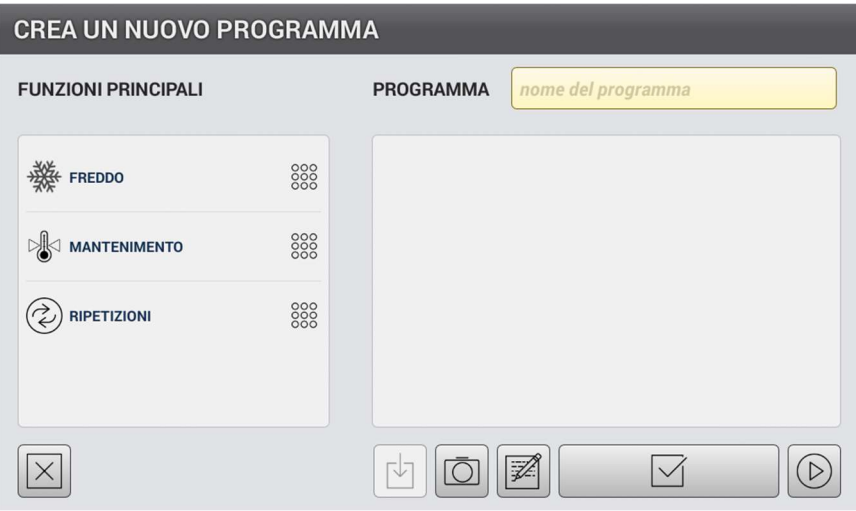

La videata "Crea un nuovo programma" consente di comporre le funzioni in successione da eseguire, con i parametri desiderati. Le funzioni sono "FREDDO – MANTENIMENTO – RIPETIZIONI.

Per creare il programma, sarà possibile comporre le funzioni. Sulla parte sinistra dello schermo tenere premuta una delle funzioni da inserire (Freddo-Mantenimento-Ripetizioni) e trascinarla nella finestra alla desta dello schermo, come da immagina di seguito.

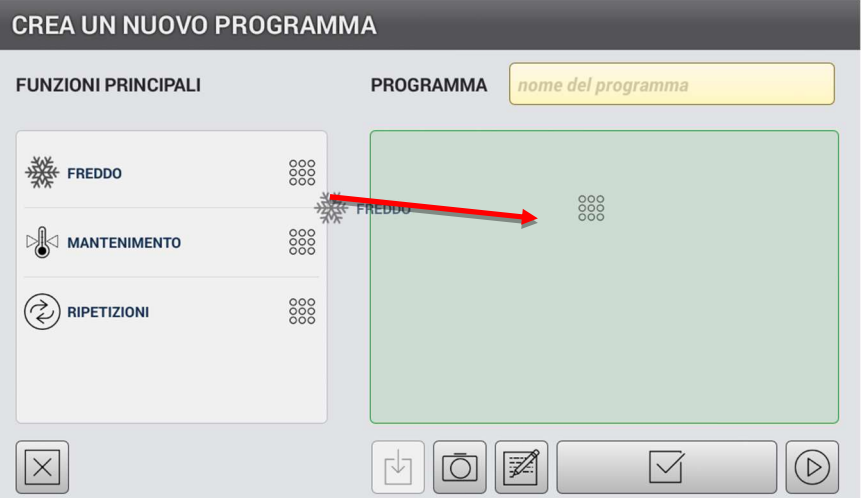

Istr. d'uso e man. BDT7-INOX BIM-ABBATTITORE PLUS- Rev. 3 del 23-01-2024 Pag. 8 di 19

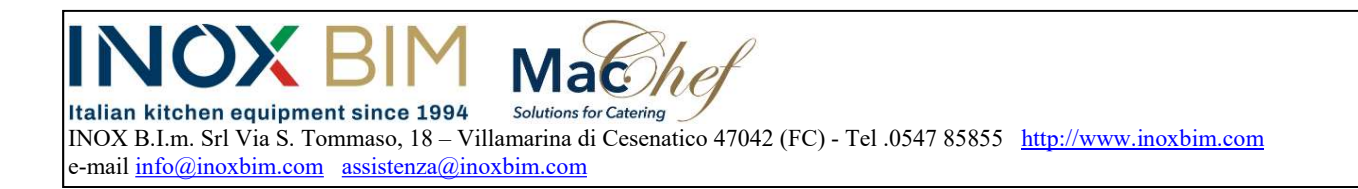

Uno per uno, inseriremo le funzioni di cui abbiamo bisogno, come da immagine sotto. Gli step di lavoro saranno eseguiti nell'ordine dall'alto verso il basso, come da freccia, sotto arancione.

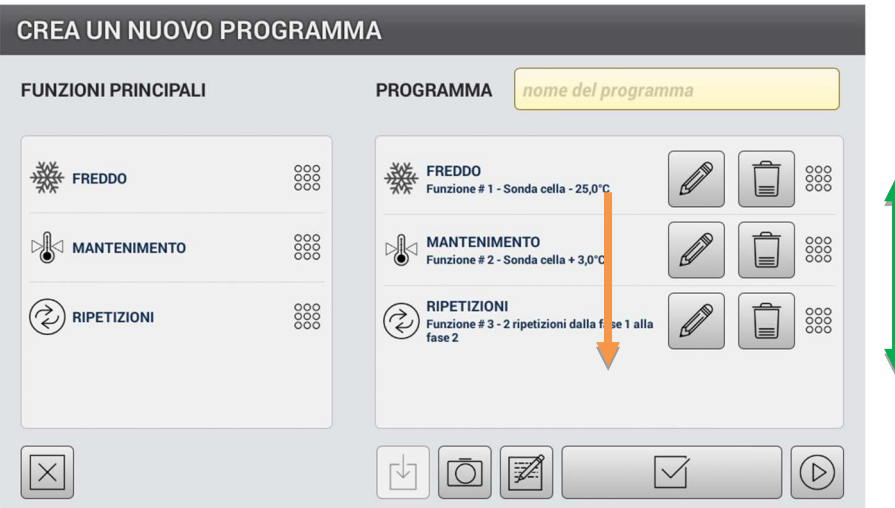

E' possibile spostare l'ordine delle funzioni fra loro, premendo alla destra del simbolo "bidone", e quando comparirà la scritta della funzione, spostarlo in alto o in basso rispetto alle altre funzioni presenti.

Istr. d'uso e man. BDT7-INOX BIM-ABBATTITORE PLUS- Rev. 3 del 23-01-2024 Pag. 9 di 19

Italian kitchen equipment since 1994 Solutions for Catering INOX B.I.m. Srl Via S. Tommaso, 18 – Villamarina di Cesenatico 47042 (FC) - Tel .0547 85855 http://www.inoxbim.com e-mail info@inoxbim.com assistenza@inoxbim.com

 $\mathsf{lac}$  / $\ell$ 

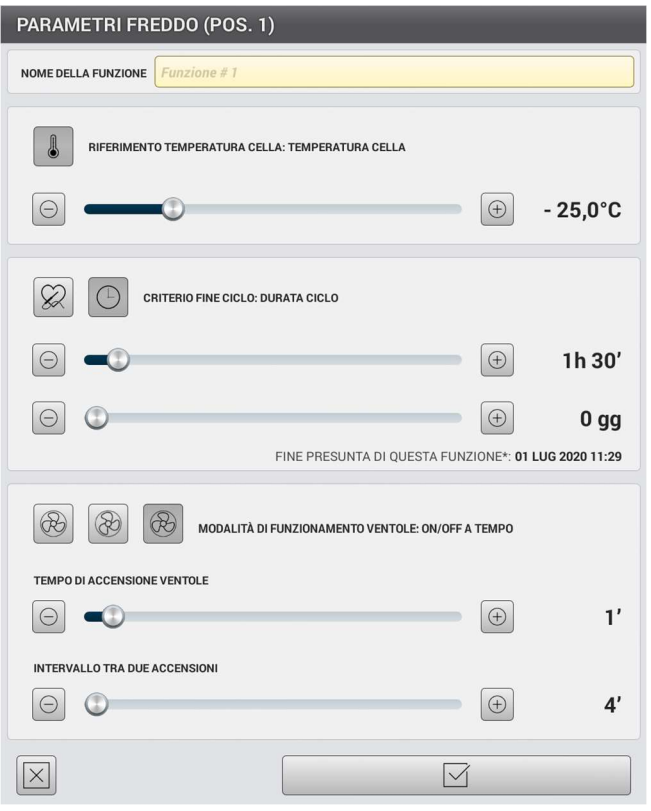

Premendo la "matita" della funzione da modificare, comparirà la videata di impostazioni come da immagine sopra, in questo caso i parametri del "Freddo". Premendo i pulsanti di riferimento in base alla funzione corrispondente, si potrà modificare i parametri. Le funzioni saranno disponibili secondo la lavorazione impostata. Per esempio, alcuni pulsanti potrebbero non essere attivi, in alcune variazioni, non abilitate, per le funzioni dei parametri. Il sistema, è anche intelligente con funzioni logiche, variando alcuni parametri automaticamente, altri si posizionano correggendo l'andamento del funzionamento. Premendo il pulsante in basso, si conferma le impostazioni della funzione. Quando abbiamo inserito le funzioni che compongono il programma premendo in basso all'elenco delle funzioni si crea il programma. Da questo momento sarà registrato e disponibile per essere utilizzato. Sempre nella videata per creare un programma, è possibile personalizzare con una icona dedicata. Basta premere il pulsante con il simbolo della macchina fotografica e scegliere l'icona desiderata. Quindi salvare.

Istr. d'uso e man. BDT7-INOX BIM-ABBATTITORE PLUS- Rev. 3 del 23-01-2024 Pag. 10 di 19

Italian kitchen equipment since 1994 Solutions for Catering INOX B.I.m. Srl Via S. Tommaso, 18 – Villamarina di Cesenatico 47042 (FC) - Tel .0547 85855 http://www.inoxbim.com e-mail info@inoxbim.com assistenza@inoxbim.com

 $\mathsf{Mac}$ he

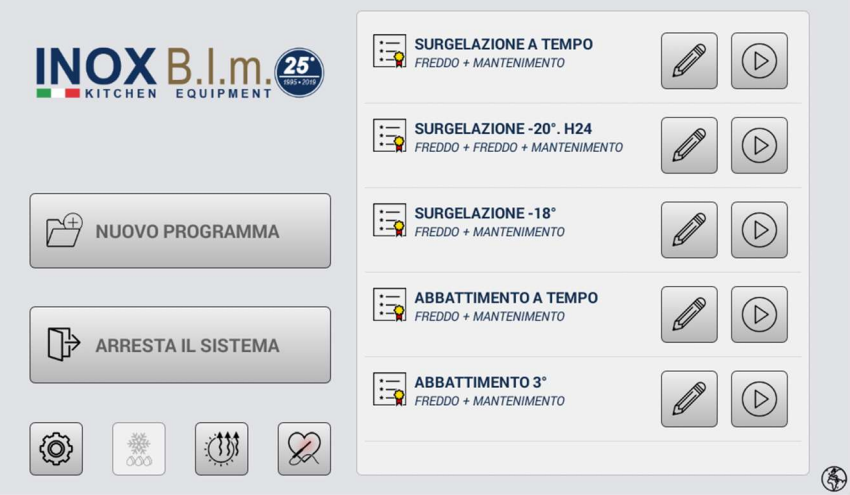

La videata sopra, dimostra cinque programmi salvati con la specifica del nome le funzioni utilizzate e le temperature di lavoro. Premendo il tasto a desta di ogni programma (la freccia) questo inizierà la lavorazione.

Notare che i programmi di base, forniti dal costruttore, sono riconoscibili per il simbolo della coccarda sulla relativa icona.

Nella videata sotto scorrendo un dito sul video dal basso verso l'alto compare i comandi disponibili. Partendo da sinistra troviamo il pulsante "Stop" del programma.

Successivamente il pulsante "Modifica parametri in corso". In successivo lo "Sbrinamento cella". Il quarto pulsante sempre da sinistra Le informazioni sui parametri del programma in corso di "asciugatura cella". Per ultimo il pulsante che attiva il grafico di funzione a pieno schermo.

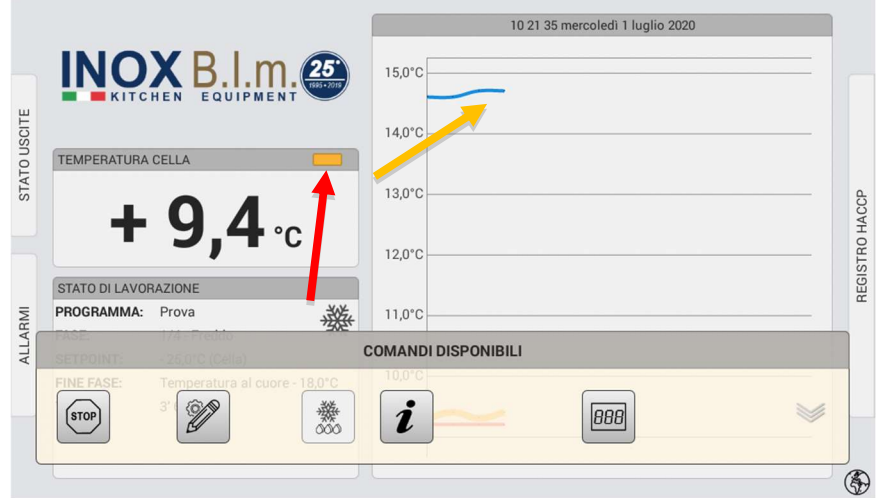

Istr. d'uso e man. BDT7-INOX BIM-ABBATTITORE PLUS- Rev. 3 del 23-01-2024 Pag. 11 di 19

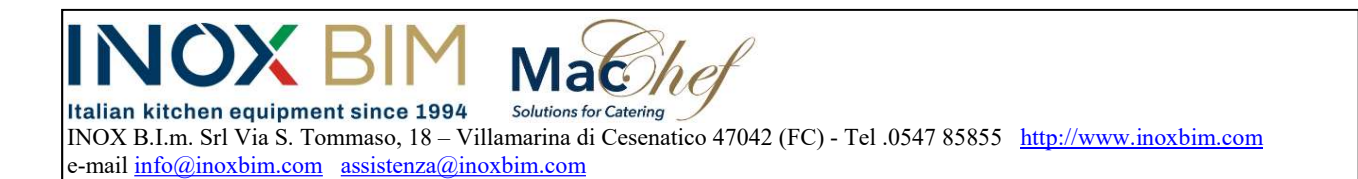

La videata sopra, visualizza l'avanzamento del programma una volta attivato. Premendo sul colore sopra la temperatura, (freccia rossa) in questo caso, nel grafico arancione, avremo i dati dei quattro parametri presenti sul grafico al lato destro della videata. In corrispondenza l'andamento nel tempo dei quattro parametri. La freccia gialla indica l'avanzamento del parametro scelto.

Questa videata contiene molte informazioni presenti in tempo reale. Sulla destra della videata è possibile consultare il registro HACCP, premendo sulla scritta "REGISTRO HACCP, mentre alla sinistra premendo sulle scritte "ALLARMI" o "STATO USCITE" avremo i dati in tempo reale delle funzioni in attività.

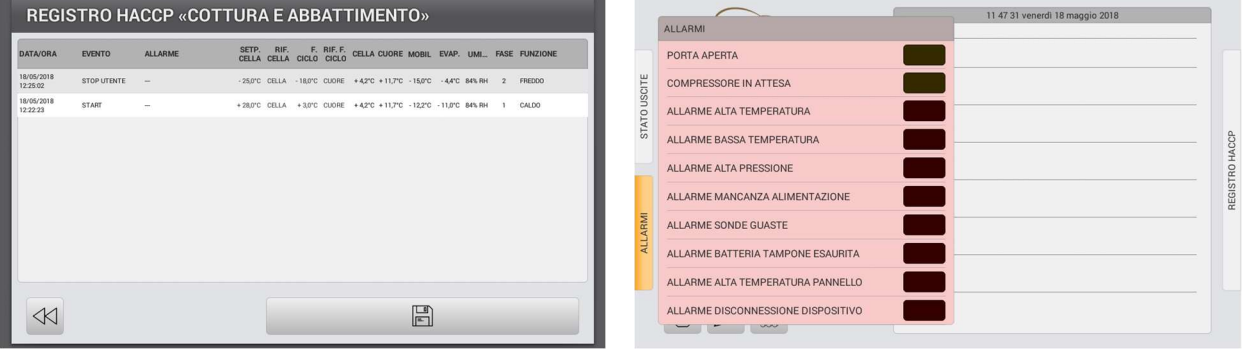

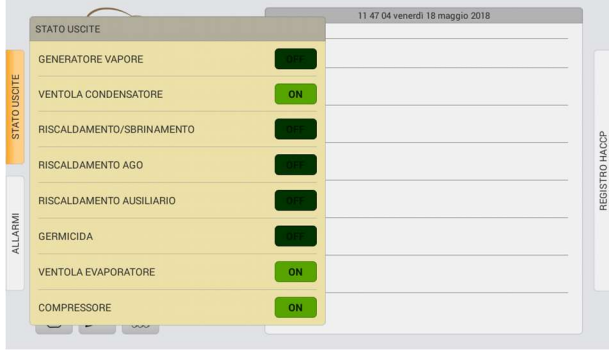

Nella pagina seguente è strutturata la funzione di esecuzione del programma in generale.

Istr. d'uso e man. BDT7-INOX BIM-ABBATTITORE PLUS- Rev. 3 del 23-01-2024 Pag. 12 di 19

Italian kitchen equipment since 1994 Italian kitchen equipment since 1994<br>INOX B.I.m. Srl Via S. Tommaso, 18 – Villamarina di Cesenatico 47042 (FC) - Tel .0547 85855 http://www.inoxbim.com e-mail info@inoxbim.com assistenza@inoxbim.com

 $\Lambda$ 

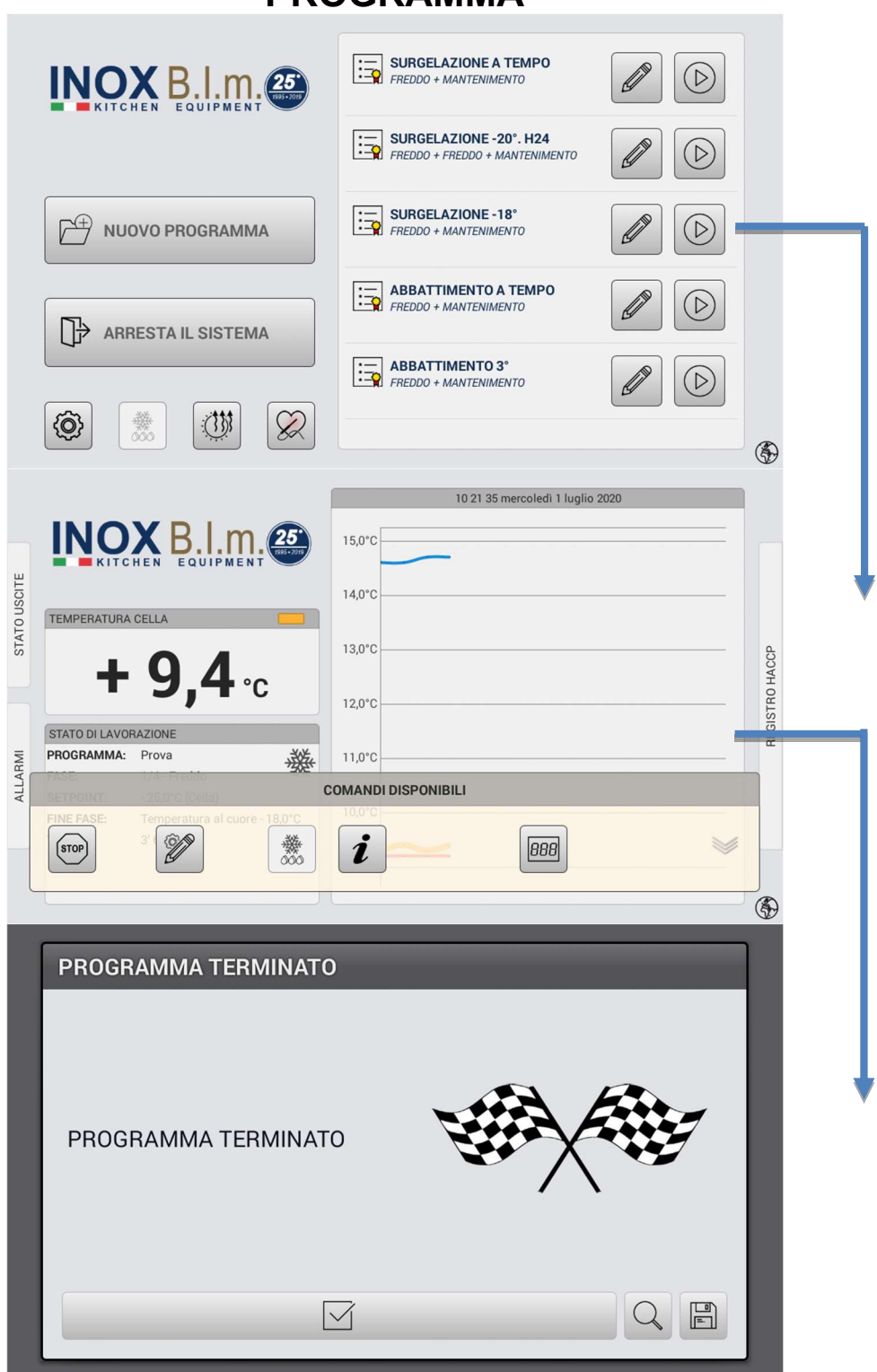

PROGRAMMA

Istr. d'uso e man. BDT7-INOX BIM-ABBATTITORE PLUS- Rev. 3 del 23-01-2024 Pag. 13 di 19

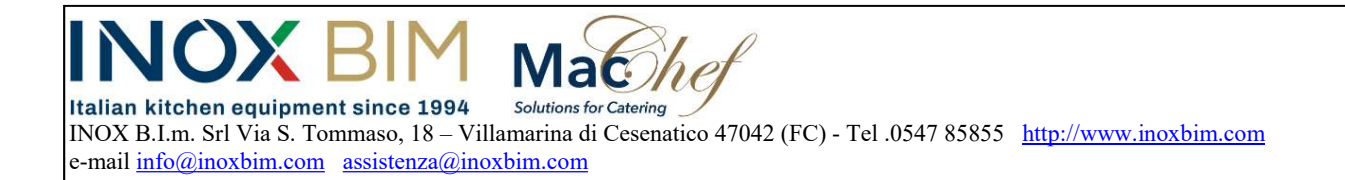

# AVVIO RITARDATO

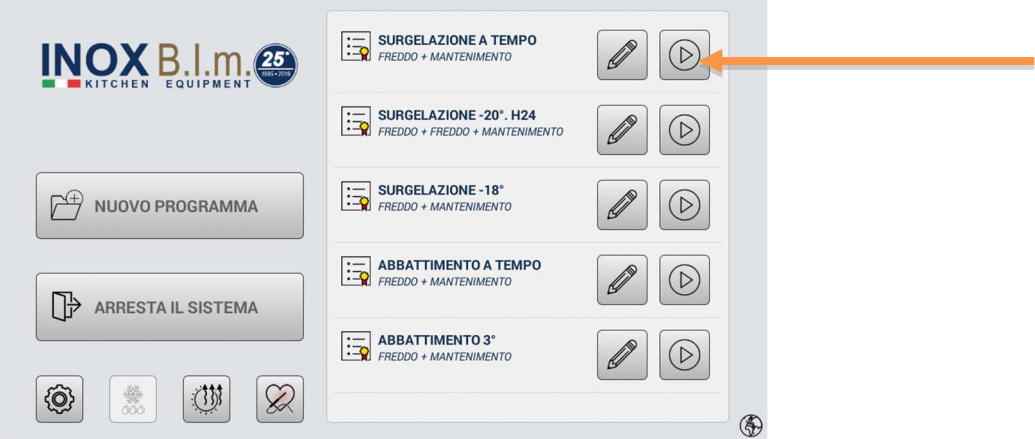

Tenendo premuto per 2 secondi il comando di avvio del programma si accede all'opzione di avvio ritardato. Come da immagine successiva.

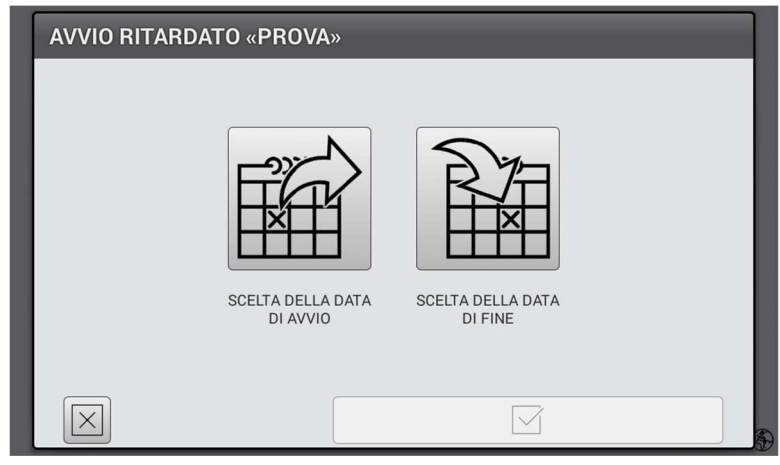

Ci sono 2 opzioni:

- 1. Impostazione della data (e ora) di avvio
- 2. Impostazione della data (e ora) di fine programma

Istr. d'uso e man. BDT7-INOX BIM-ABBATTITORE PLUS- Rev. 3 del 23-01-2024 Pag. 14 di 19

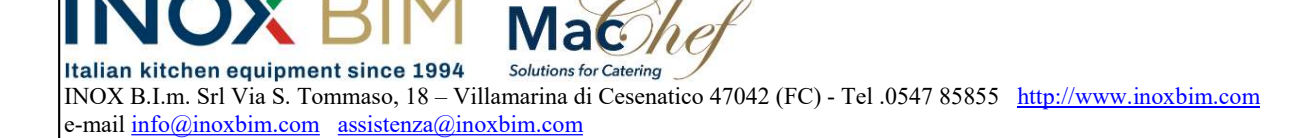

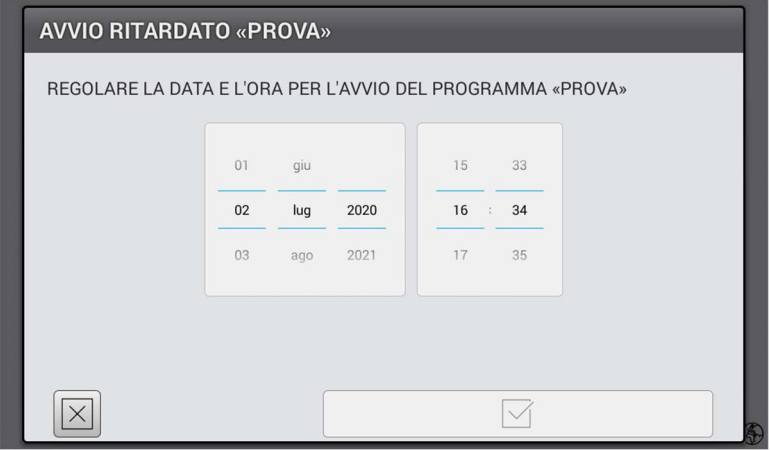

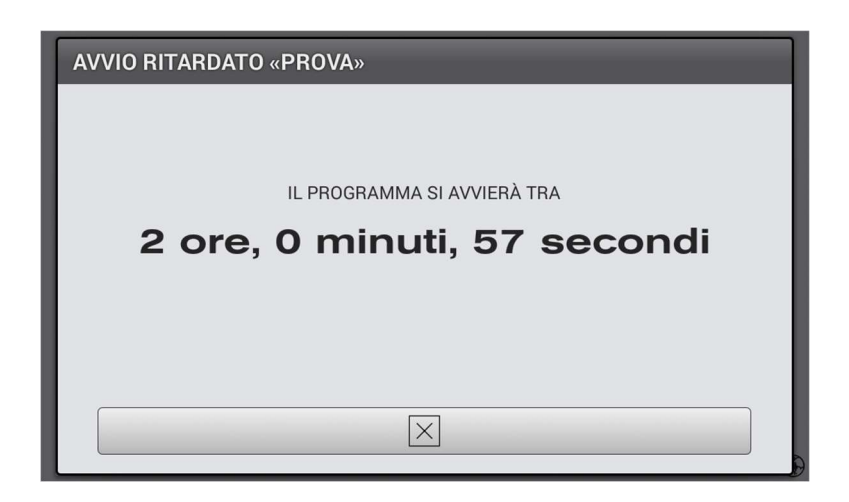

Per la prima opzione, come visualizzato sopra, una volta impostato la data e l'ora per l'inizio del programma, avremo la conferma con le informazioni da immagine sopra.

Istr. d'uso e man. BDT7-INOX BIM-ABBATTITORE PLUS- Rev. 3 del 23-01-2024 Pag. 15 di 19

Italian kitchen equipment since 1994 Solutions for Catering INOX B.I.m. Srl Via S. Tommaso, 18 – Villamarina di Cesenatico 47042 (FC) - Tel .0547 85855 http://www.inoxbim.com e-mail info@inoxbim.com assistenza@inoxbim.com

 $\mathsf{lac}_{\mathcal{H}}$ 

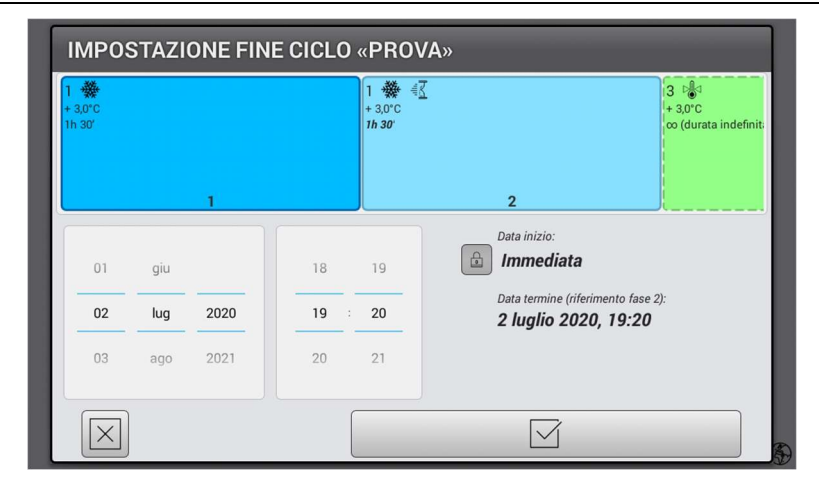

L'opzione 2 è disponibile solo se il programma ha tutti i riferimenti di fine fase a tempo (è consentita la fine fase "mai" nell'ultima fase). Cioè deve essere calcolabile la data di fine programma in modo certo. Se questa condizione è soddisfatta il comando è abilitato.

Nella figura sopra si vede un programma formato da 3 fasi di refrigerazione.

Lo stato delle fasi si riconoscono dal colore:

- Grigio = funzione saltata secondo programma
- Azzurro più intenso = partenza
- Azzurro meno intenso = funzione che sarà eseguita
- Verde = Durata indefinita

L'altezza dei rettangoli rappresenta la temperatura della cella, la lunghezza rappresenta la durata nel tempo.

Quando l'ultima fase è un "mantenimento infinito" appare con il bordo tratteggiato e con il lato destro "aperto" a simboleggiare l'infinità della fase. La fase con il colore più scuro è la fase di avvio del programma.

Tenendo premuto a lungo su una fase è possibile cambiare la fase di avvio. Così facendo il programma ignorerà tutte le fasi precedenti (che diventeranno grigie).Selezionando l'avvio immediato (selezionato di default) per rispettare la data di fine programma una delle fasi deve variare la propria durata.

Per selezionare la fase di durata variabile è sufficiente toccarla brevemente. Verrà contraddistinta da un'icona di una clessidra. La durata, se inferiore a quella impostata nel programma, sarà scritta in rosso

Istr. d'uso e man. BDT7-INOX BIM-ABBATTITORE PLUS- Rev. 3 del 23-01-2024 Pag. 16 di 19

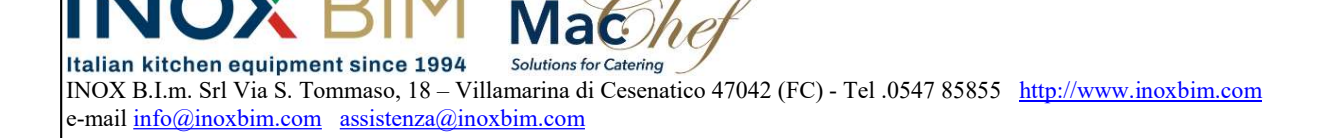

### ALLARMI

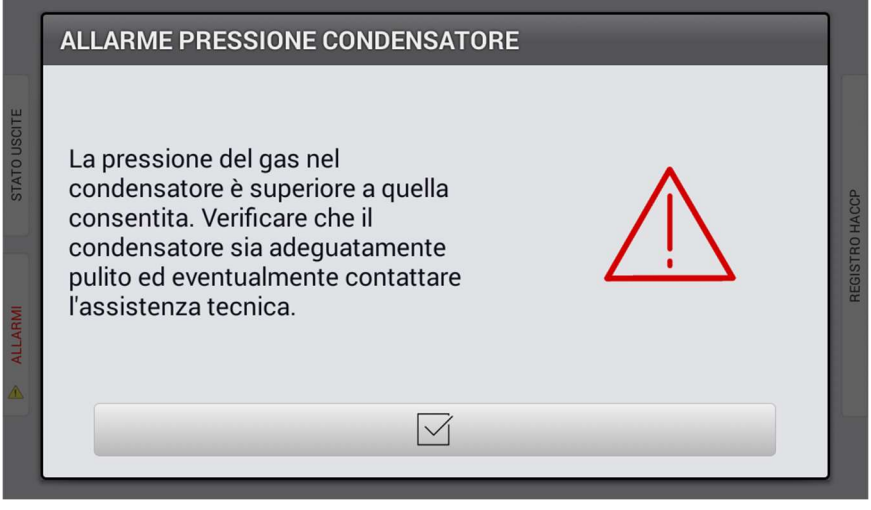

Come da immagine sopra, se la pressione del gas nel condensatore, dovesse superare il valore consentito, potrebbe comparire la comunicazione sopra.

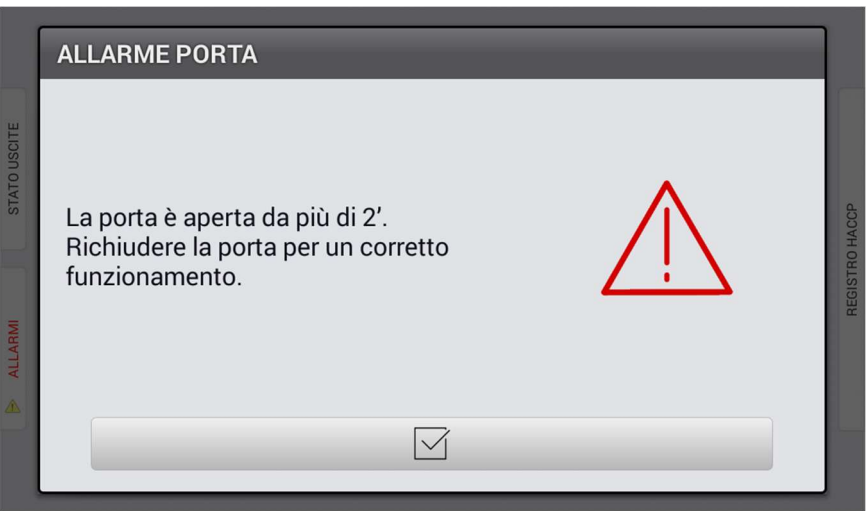

Se la porta di accesso, resta aperta oltre il tempo indicato, compare l'immagine sopra per avvisare.

Istr. d'uso e man. BDT7-INOX BIM-ABBATTITORE PLUS- Rev. 3 del 23-01-2024 Pag. 17 di 19

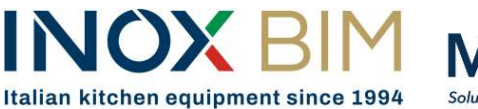

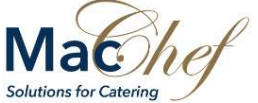

INOX B.I.m. Srl Via S. Tommaso, 18 – Villamarina di Cesenatico 47042 (FC) - Tel .0547 85855 http://www.inoxbim.com e-mail info@inoxbim.com assistenza@inoxbim.com

**HACCP** 

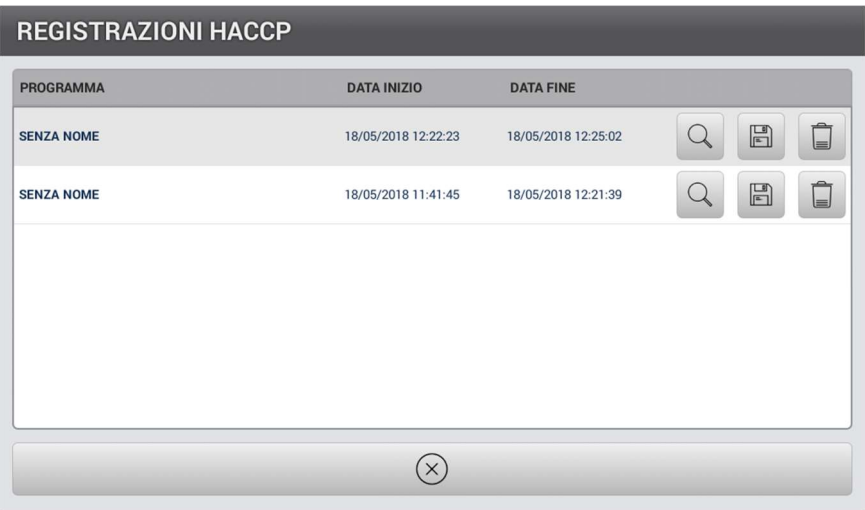

l'immagine sopra, riporta l'elenco dei programmi eseguiti con data di inizio e di fine. Il pulsante "lente" consente di entrare nello specifico per vedere la registrazione nel particolare, coma da videata sotto. Il pulsante "Dischetto" esporta la registrazione. Il pulsante bidone elimina la registrazione.

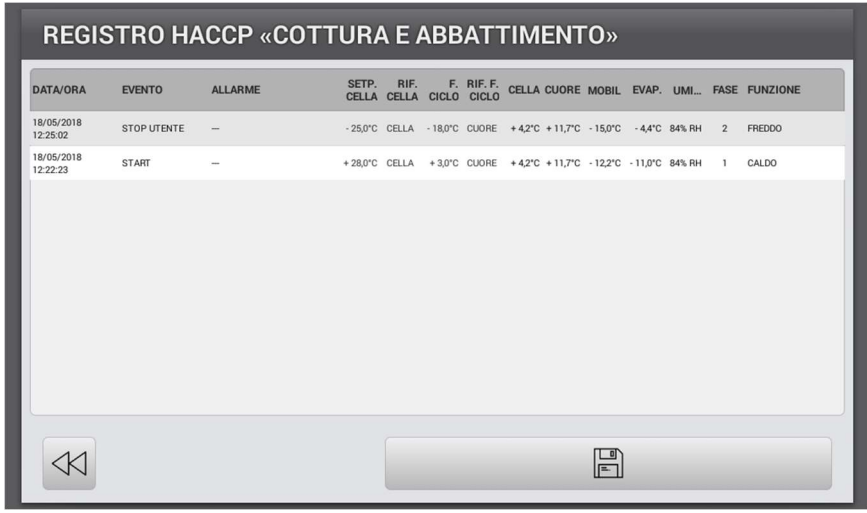

Istr. d'uso e man. BDT7-INOX BIM-ABBATTITORE PLUS- Rev. 3 del 23-01-2024 Pag. 18 di 19

 $\mathsf{Ma}\mathsf{\mathscr{C}}$ *he* Italian kitchen equipment since 1994 Solutions for Catering INOX B.I.m. Srl Via S. Tommaso, 18 – Villamarina di Cesenatico 47042 (FC) - Tel .0547 85855 http://www.inoxbim.com e-mail info@inoxbim.com assistenza@inoxbim.com

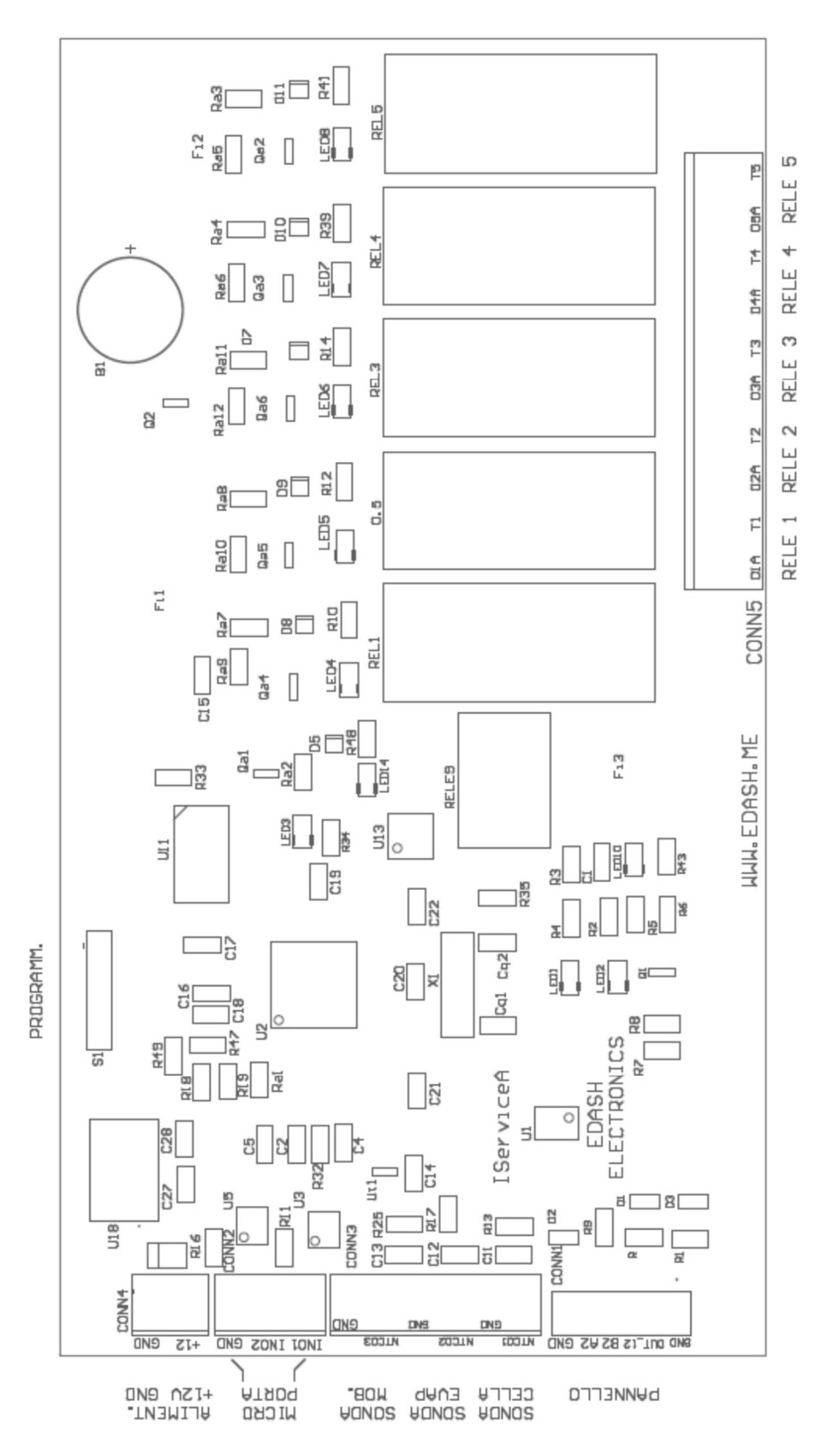

#### COLLEGAMENTI SCHEDA SERVIZI – ISERVICEA

Istr. d'uso e man. BDT7-INOX BIM-ABBATTITORE PLUS- Rev. 3 del 23-01-2024 Pag. 19 di 19